**Dépôt de fichiers sur E-Services**  Mode opératoire du dépôt de fichier sur E-Services

# 1. CONTEXTE

La loi n° 2016-1088 du 8 août 2016 prévoit l'ouverture des droits CPF pour les agents publics à partir du 1er janvier 2017, en remplacement du dispositif actuel de droit individuel à la formation (DIF). Les textes juridiques sont publiés :

- L'ordonnance n°2017-53 du 19 janvier 2017 portant diverses dispositions relatives au compte personnel d'activité, à la formation et à la santé et la sécurité au travail dans la fonction publique
- Le décret n°2017-928 du 6 mai 2017 relatif à la mise en œuvre du CPA dans la fonction publique
- La circulaire du 10 mai 2017 relative aux modalités de mise en œuvre du CPA dans la fonction publique

Le SI-CPF mis en œuvre par la CDC pour les salariés du secteur privé et les demandeurs d'emploi depuis le 1er janvier 2015 doit désormais intégrer la gestion des comptes de l'ensemble des agents publics des 3 versants de la fonction publique, FPE (Etat), FPT (territoriale) et FPH (hospitalière).

## 2. PRESENTATION DE LA PLATEFORME E-SERVICES Présentation de E-Services

La plateforme E-Services est un espace privé accessible via le portail officiel des fonds gérés par la Caisse des dépôts et Consignations. L'URL d'accès à la plateforme E-Services est le suivant : [https://slg.cdc.retraites.fr/eServicePublic/eService/Inscription/AccueilInscription?cible=\\_employeur](https://slg.cdc.retraites.fr/eServicePublic/eService/Inscription/AccueilInscription?cible=_employeur)

 Il s'agit d'une plateforme Internet multi fonds, sécurisée, personnalisée, pour tous les gestionnaires retraite des établissements immatriculés à au moins un des fonds gérés par la Direction des retraites et de la solidarité de la Caisse des Dépôts.

Actuellement sur la plateforme E-Services, les employeurs publics ont accès à de nombreux services et ont la possibilité par exemple de consulter des versements de retraite ou faire une demande d'affiliation.

Afin de permettre aux employeurs de déposer leurs fichiers, il est nécessaire de créer un nouveau service intitulé « Transfert des heures DIF agents publics » dans la catégorie MultiFonds (accessible via le menu Accès au service de la plateforme E-Services : voir partie 5.1).

Chaque employeur public affilié dispose d'un administrateur principal habilité à E-Service, cet administrateur a la possibilité de créer et habiliter des administrateurs secondaires ou des gestionnaires.

Par défaut, tous les administrateurs principaux seront habilités au service de transfert des heures DIF agents publics.

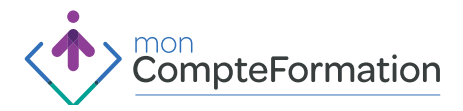

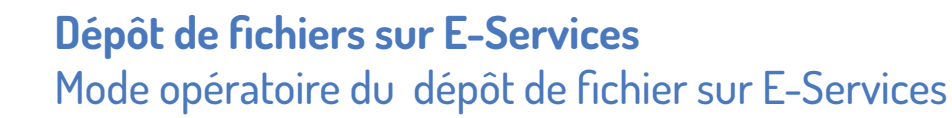

## Inscriptions et modalités d'habilitation à la plateforme E-Services

### **1. Cas des employeurs publics inconnus dans E-Services**

Le processus d'inscription d'un nouvel employeur à E-Services est le suivant :

La procédure d'inscription comporte quatre étapes (après avoir cliqué sur le menu « je m'inscris » de la page d'accès à l'espace personnalisé) :

- 1. Présentation des Conditions Générales d'Utilisation (et validation)
- 2. Inscription de l'établissement
- 3. Inscription de l'administrateur
- 4. Synthèse et validation de l'inscription

A l'issue de la procédure d'inscription, l'employeur reçoit par courriel son code confidentiel.

### **2. Habilitation à de nouveaux utilisateurs**

Les employeurs peuvent, après avoir créé un compte pour leur établissement, créer des habilitations utilisateurs et autoriser ces derniers à utiliser des services dématérialisés mis à leur disposition.

Les administrateurs existants pourront utiliser leurs habilitations pour accéder au portail. L'administrateur principal E-Services devra habiliter les gestionnaires concernés à l'utilisation du nouveau service *« Transfert des heures DIF agents publics »*.

Ces utilisateurs nouvellement habilités seront ensuite chargés de se connecter sur le service afin de déposer le fichier contenant les heures DIF de leurs agents.

### **3. Habilitations existantes**

Tous les administrateurs principaux des employeurs déjà existants dans E-services auront accès au nouveau service *« Transfert des heures DIF agents publics »*.

Ils pourront donc déposer le fichier contenant les heures DIF de leurs agents sans demande d'accès au service.

# 3. EMPLOYEURS PUBLICS CONCERNES PAR LE DEPOT

Le dépôt de fichier via la plateforme E-Services est une solution à envisager et préconisée :

- Pour les employeurs publics employant des **agents contractuels et dont la volumétrie** de ces derniers est estimée comme étant **supérieure à 300**
- Pour les employeurs publics employant des titulaires qui souhaiteraient effectuer des corrections sur les compteurs pré-alimentés en heures DIF (les compteurs des heures DIF des fonctionnaires seront initialisés à partir des données des fichiers RAFP et FSPOEIE)

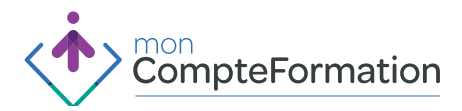

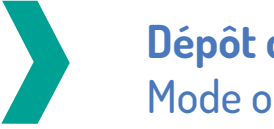

## 4. MODALITES DE DEPOT DES FICHIERS SUR E-SERVICES Accès au service de dépôt

L'employeur habilité dépose son fichier sur le service de dépôt dédié, accessible via le menu « Accès aux services » > Entrée « MultiFonds » > Lien cliquable en dernière position « Transfert des heures DIF agents publics ».

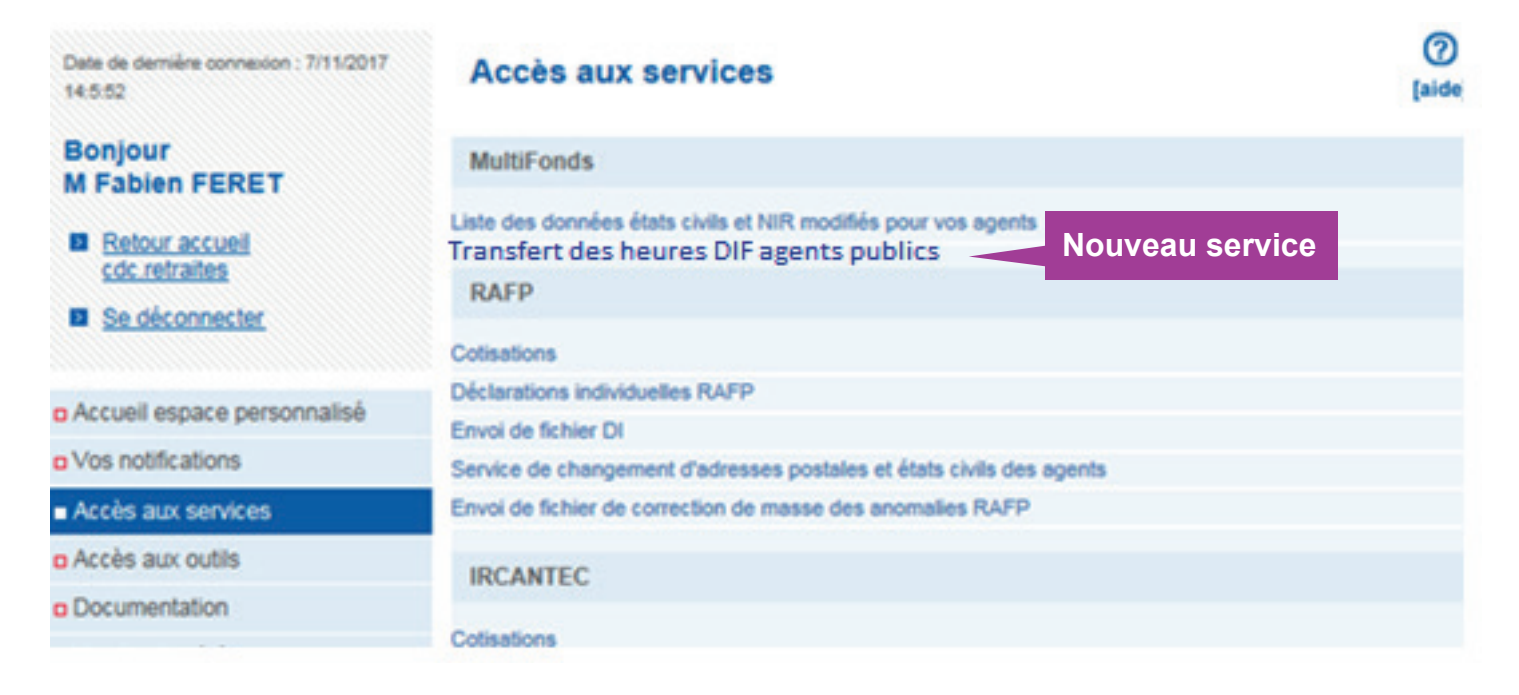

L'accès au service de dépôt est sécurisé et nécessite une connexion de l'employeur avec l'identifiant et le mot de passe de son habilitation E-Services (mot de passe identique à celui utilisé pour les différents fonds de retraite gérés par la DRS).

## Transmission du fichier à la Caisse des Dépôts et Consignations

L'employeur transmet un fichier « .csv » via la plateforme de la Direction des Retraites et de la Solidarité «E-Services».

 Le premier écran permettra de visualiser l'historique des transferts déjà effectués (ou non) pour cet employeur.

• Le libellé du type de transfert des heures DIF sera le suivant : « STOCK HEURES DIF FP »

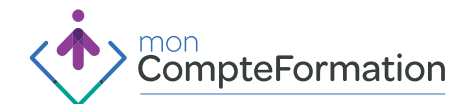

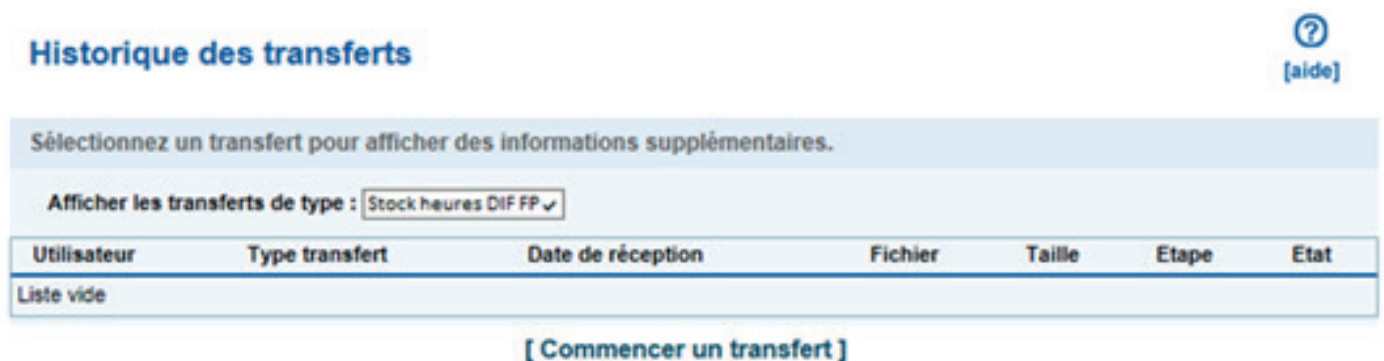

 L'employeur a la possibilité de réaliser un nouveau transfert en cliquant sur « Commencer un transfert ».

- Dans l'écran de transfert, l'utilisateur choisit son fichier et valide les CGU WIT (Les CGU WIT figurent en Annexes de ce document).
- Le type d'extension attendu est le suivant : csv

A noter : Certains ministères seront concernés par l'envoi de plusieurs fichiers. Cela est notamment le cas du Ministère de l'Education Nationale pour qui il est prévu le transfert de 3 à 4 fichiers comprenant 400 000 agents.

#### **Ecran dépôt de fichiers :**

### **Gestion des télétransmissions**

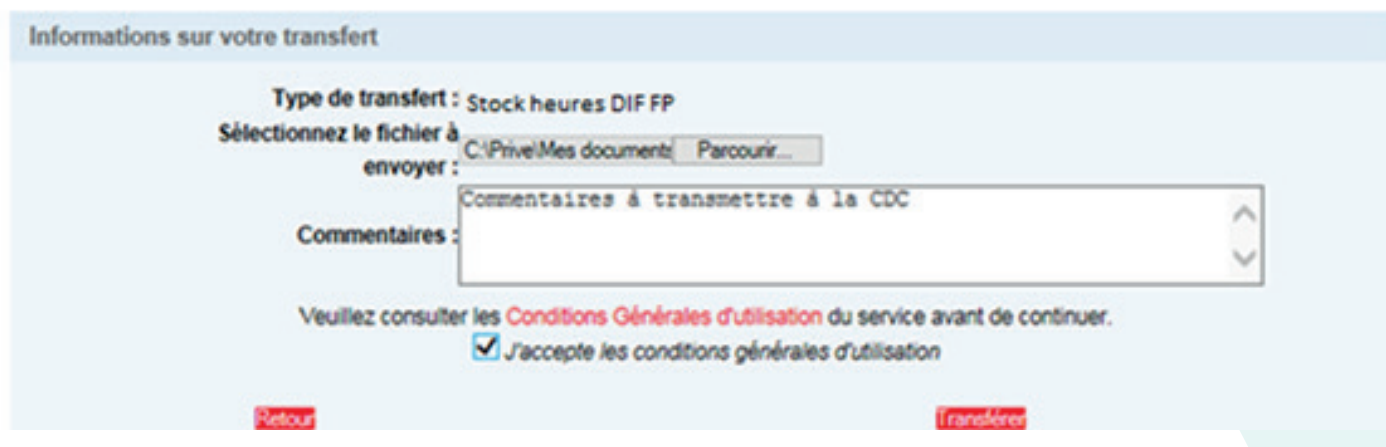

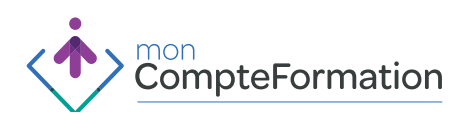

 $\boldsymbol{\Omega}$ 

[aide]

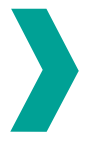

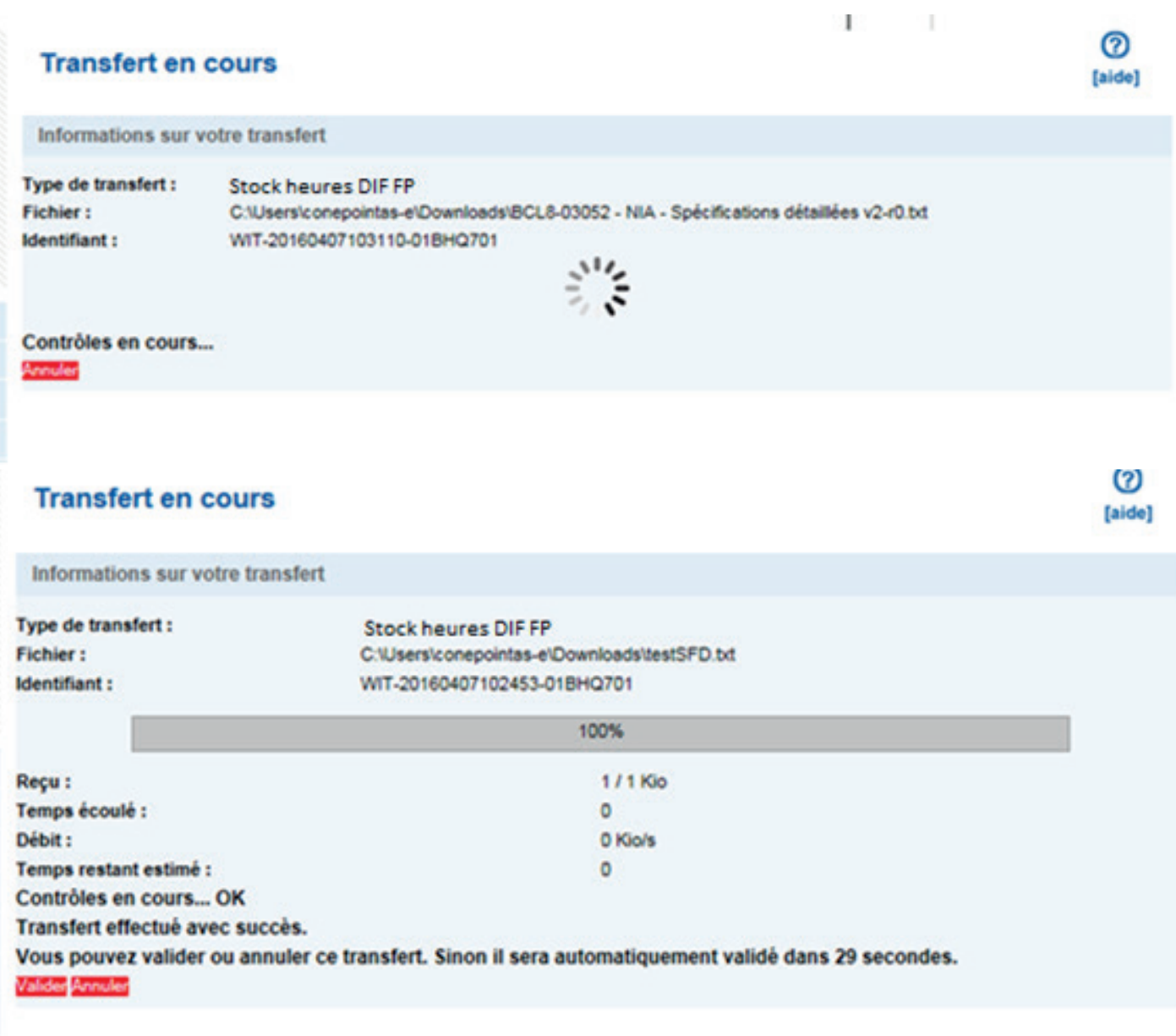

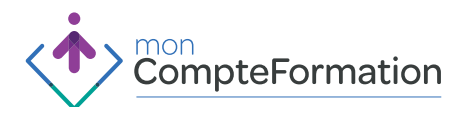

## **Dépôt de fichiers sur E-Services**  Mode opératoire du dépôt de fichier sur E-Services

### **Historique des transferts**

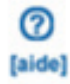

Sélectionnez un transfert pour afficher des informations supplémentaires.

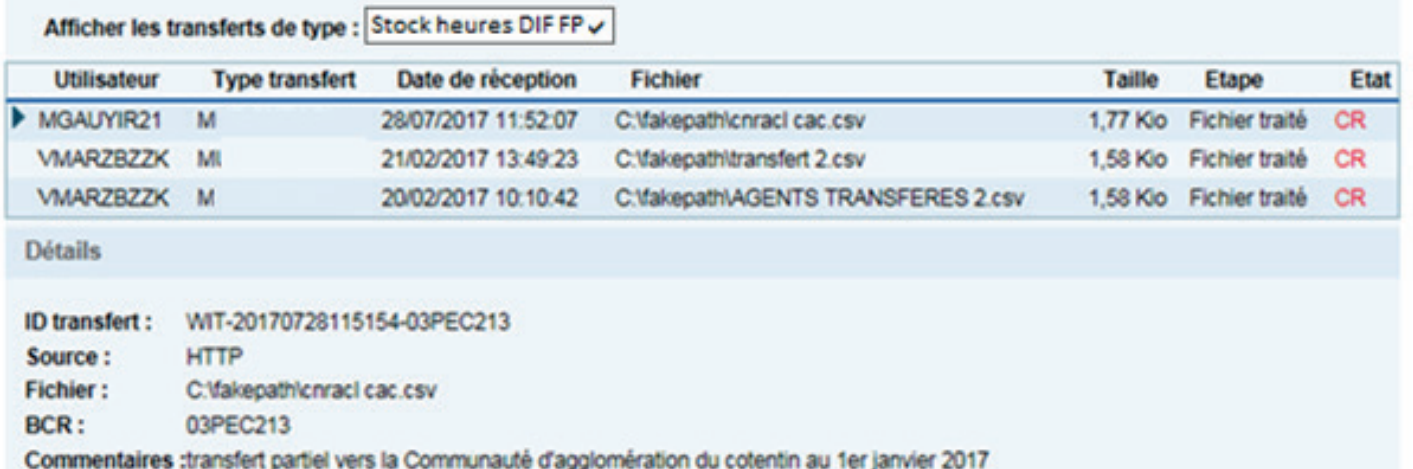

Des contrôles sont effectués et deux types de rejet sont à distinguer :

• Rejet global du fichier, au moment du dépôt, si le format du fichier est incorrect. Les contrôles portent sur :

□ Le nommage du fichier demandé est le suivant : DIF\_Raison sociale (de l'émetteur) \_Date (format AAAAMMJJ)

Un identifiant unique de transfert sera ensuite créé sous la forme suivante : WIT-horodatage-BCR avec horodatage de la forme AAAAMMJJHHMMSS (année, mois, jour, heures, minutes, secondes) et BCR=BCR de l'employeur Emetteur du transfert

□ La présence éventuelle de virus

 $\Box$  Le format de fichier (txt, xml, csv et zip) : dans le cas présent il est attendu un fichier au format .csv

□ L'unicité du transfert sur le contenu du fichier parmi tous les fichiers transmis par cet employeur via le service de dépôt de fichiers d'E-Services (vérifie que ce fichier n'existe pas déjà) – contrôle de type checksum.

> Dans le cas d'un rejet global du fichier, le transfert ne pourra aboutir et un message indiquant le caractère KO du transfert sera affiché

• Rejet d'une (ou plusieurs) ligne(s) unique(s), à l'issue du traitement, si les contrôles appliqués ne sont pas respectés sur cette (ces) ligne(s)

□ Les contrôles effectués portent sur les éléments exposés dans le tableau de la partie suivant (cf. Partie 6-format et contenu attendus de fichier)

> Création d'une ligne de rejet dans le fichier KO comportant le motif de rejet rencontré

 Une fois le transfert terminé, l'employeur devra attendre la prise en compte du fichier par le CPF, le temps de traitement sera de 24heures maximum.

 Le fichier doit être à l'état « traité » pour être affiché dans l'historique des transferts de l'employeur Un compte-rendu sera remonté par le CPF sur l'écran d'« Historique des transferts » et accessible en cliquant sur le lien « CR » disponible dans la colonne « Etat ».

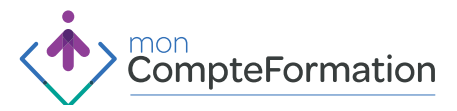

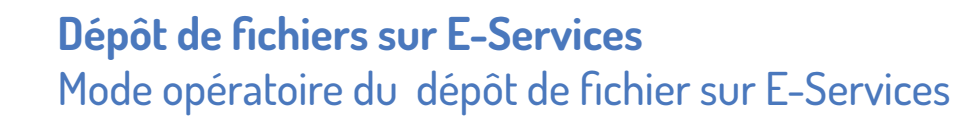

/!\ Point d'attention : si un agent est présent dans plusieurs fichiers, seules les données contenues dans le dernier fichier traité seront retenues selon la règle « annuler et remplacer ».

## Consultation du compte rendu de traitement

### **1. Consultation du compte rendu par l'employeur**

Une fois le fichier traité, une ligne est créée sur l'écran historique des transferts avec un compte rendu de traitement (CR disponible dans la colonne Etat). La sélection de la ligne permet d'avoir le détail du transfert ainsi que la possibilité de consulter le compte-rendu de traitement.

Ecran « Historique des transferts »

### **Historique des transferts**

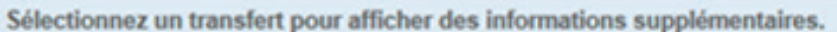

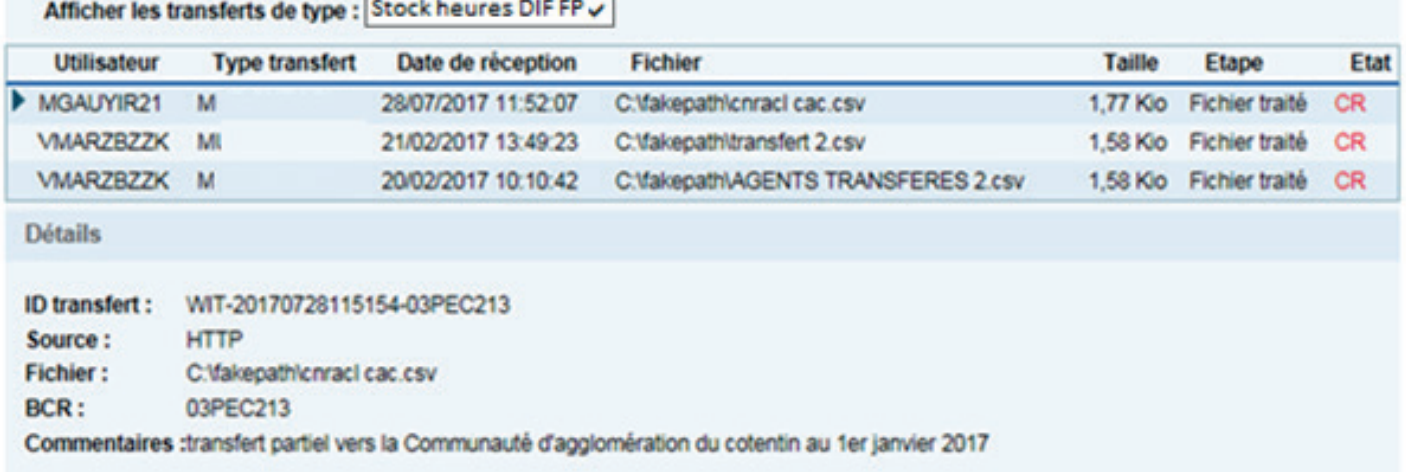

Le compte-rendu permettra d'identifier les rejets et de savoir combien de soldes DIF FP ont été mis à jour. Le fichier (format txt) contient donc les informations suivantes :

Ensemble des lignes de rejet résultantes des contrôles effectués lors du traitement

- « Traitement de mise à jour des soldes DIF fonction publique »
	- date et heure de début du traitement,
	- nombre d'enregistrements lus en table = NB LUS
	- nombre de soldes DIF mis à jour = NB\_MAJ
	- nombre de suivis créés = NB\_SUIVIS
	- nombre de lignes rejetées = NB\_REJETS
	- date et heure de fin du traitement.

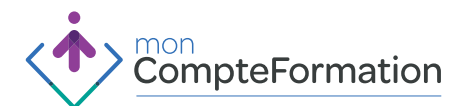

൚

[aide]

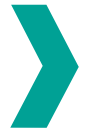

- Détail des anomalies
	- **SIRFT**
	- Raison Sociale
	- NIR
	- Nom d'usage
	- Prénom d'usage
	- Solde DIF
	- Cause rejet

### Détail « Compte rendu de traitement KO »

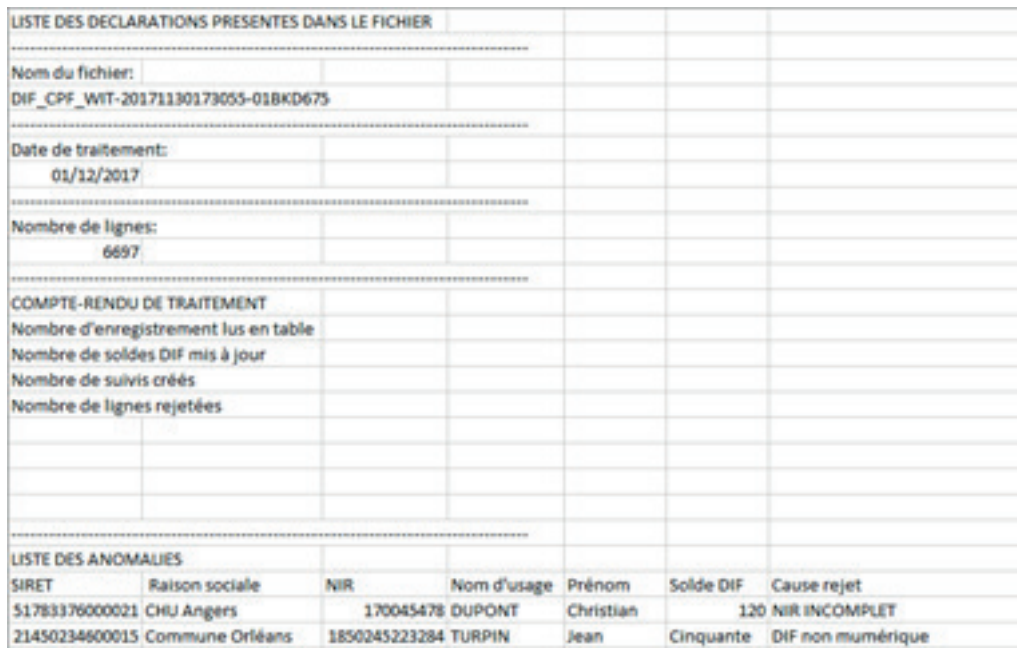

### **2. Consultation du compte rendu par le gestionnaire de la Caisse des Dépôts et Consignations**

Une fois le fichier traité, une ligne est créée dans l'outil Intranet de Gestion Des Transferts sur l'écran historique des transferts avec un compte rendu de traitement (CR, colonne Etat). La sélection de la ligne permet d'avoir le détail du transfert ainsi que la possibilité de consulter le compte-rendu de traitement.

L'application GDF est accessible en mode consultation sans privilège par fonds ou processus. En revanche, il est nécessaire de créer un droit de modification pour la fonctionnalité de blocage / déblocage et forçage de l'état du fichier.

Ecran « Historique des transferts »

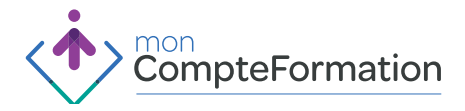

**Dépôt de fichiers sur E-Services**  Mode opératoire du dépôt de fichier sur E-Services

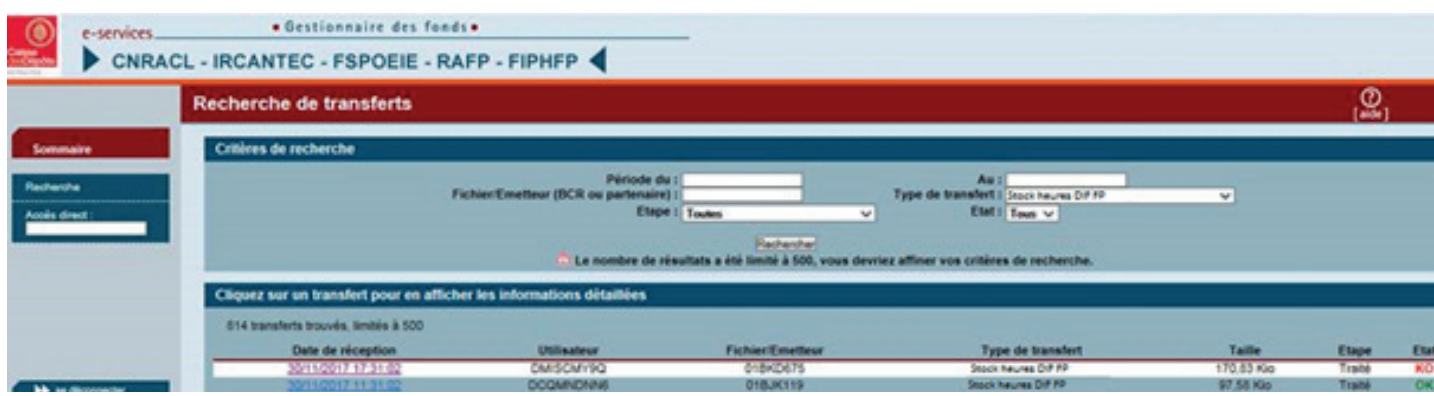

### Ecran « Détail d'un transfert KO »

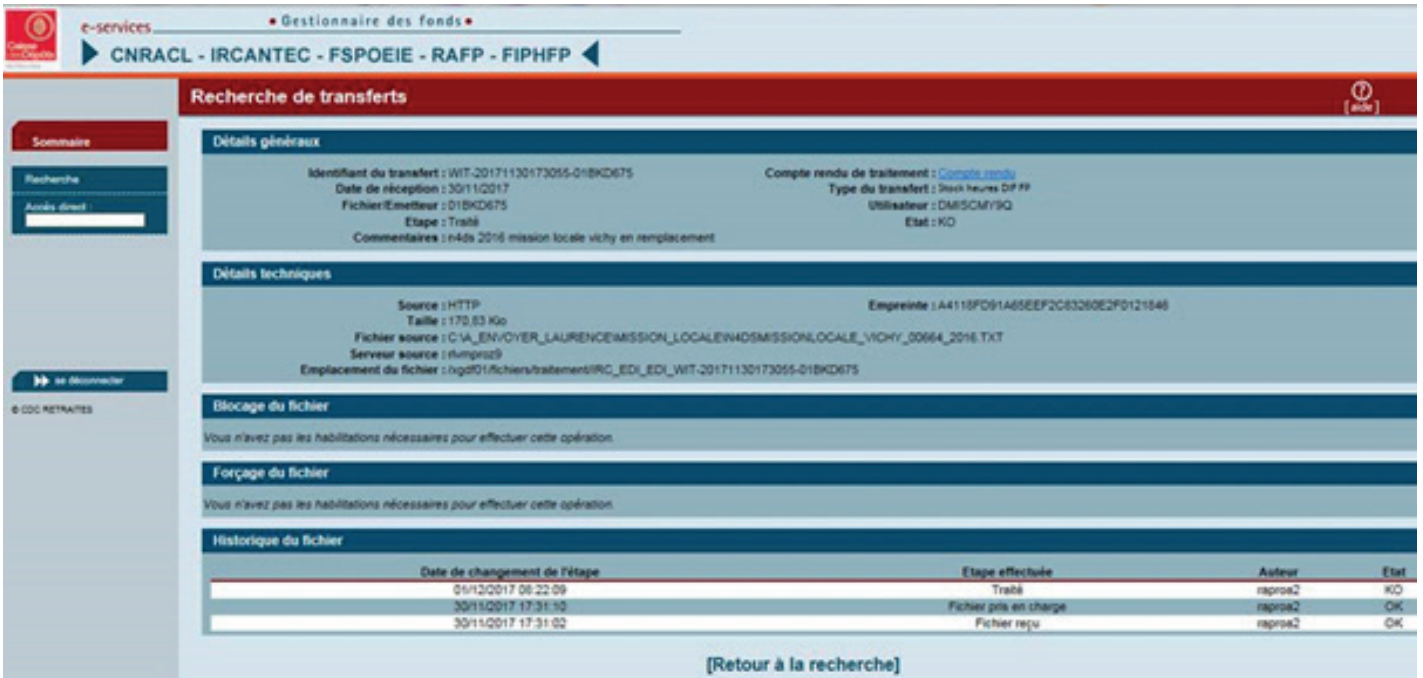

Le compte-rendu permettra d'identifier les rejets et de savoir combien de soldes DIF FP ont été mis à jour. Le fichier (format txt) contient donc les informations suivantes :

- Ensemble des lignes de rejet résultantes des contrôles effectués lors du traitement
- « Traitement de mise à jour des soldes DIF fonction publique »
	- date et heure de début du traitement,
	- nombre d'enregistrements lus en table = NB LUS
	- nombre de soldes DIF mis à jour = NB MAJ
	- nombre de suivis créés = NB\_SUIVIS
	- nombre de lignes rejetées = NB\_REJETS
	- date et heure de fin du traitement.

### Détail des anomalies

**SIRET** 

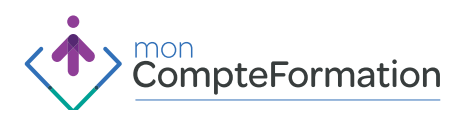

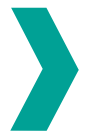

- Raison Sociale
- NIR
- Nom d'usage
- Prénom d'usage
- Solde DIF
- Cause rejet

### Détail « Compte rendu de traitement KO »

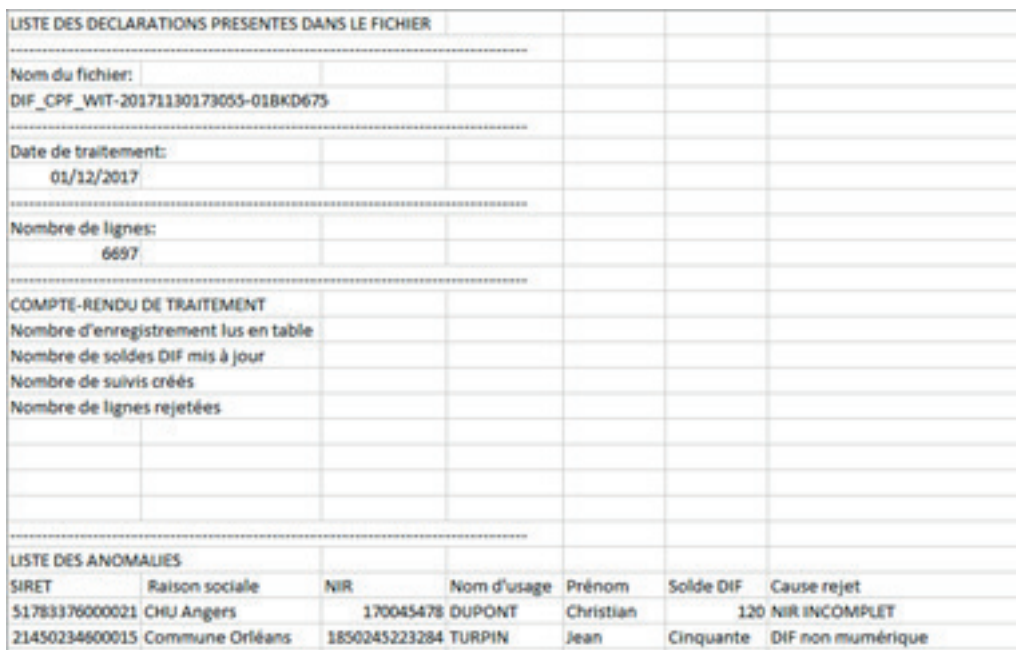

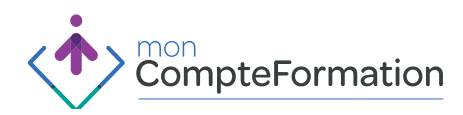